## How to add LIN files into BBO

LIN files are the file format recognized by BBO. You cannot load any other type of file, so if you have hands in another format (eg pbn) then you will have to convert them.

Here is a link to convert pbn fies: PBN to LIN Converter (johnfromarran.org.uk)

Unfortunately there is nowhere you can place the LIN files in BBO for others to access. You have to add the hands to your own Account, then set up a table to use those hands.

- 1. Open your Account
- 2. Click on "Deal Archive" (see below)

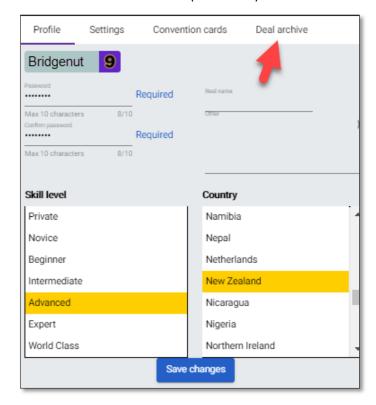

- 3. Click on the plus sign at the top right of the Deal Archive
- 4. In the Untitled Folder created, give the folder a name (eg Improver Lesson 1)
- 5. Highlight this folder and go to the bottom of the page and click on "Import LIN file"
- 6. The following small window pops up on the left of the screen (see below)

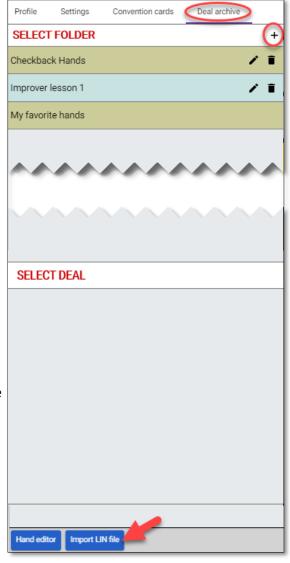

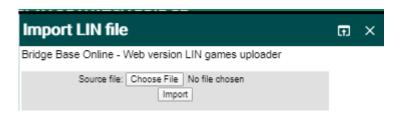

Choose the file you wish to load and import it. Once you have done this, a message will appear in yellow telling you where the files are located eg

Source file(NZBImprover01–Stayman.lin)-> 8 games were successfully uploaded into folder:Improver lesson 1 for username:k1w1

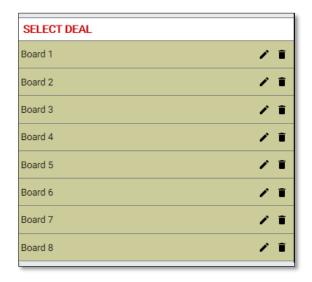

<<< Once you have done this, the hand will appear under "SELECT DEAL", but often you have to go right out of your profile and back in again to see them.

If you go back to the Home page on BBO and select Practice then either the Teaching or Bidding table.

Set up a table of the people who are participating. We do not recommend you use robots, as they play Standard American and these hands are designed for Acol and conventions played in NZ.

## To load a table

Firstly, turn on Permission to kibitz and required to play. This is so you can manage who is at the table and no random player sits at the table.

Once permission to play is turned on, the locks appear at each seat.

You do not have to fill the seats here, but usually the best way to manage your table.

Click on a seat you want a player to be.

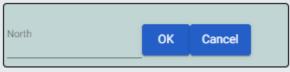

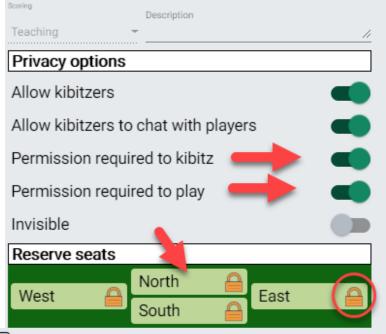

<<< In the window that appears, type in the BBO name of the player, then press OK. Repeat for the other seats. Once all seats are full, press "Start

Table". An invite will go to the players you selected. If you do not place a person at a seat it will remain vacant when you start the table and can be filled in then. **NB**: They MUST be online to accept the invitation

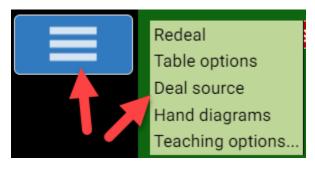

You can now load your selected files once the table has started. Click on the 3 bars in the blue panel and the pop up has several options you can choose. Select Deal Source and find the files you wish to play.

Click on "Use saved deal" then click on the folder you wish to use then click "select" circled in the example below.

Once done, exit this window >>> then return to the blue box above and click on "Redeal"

This will bring the hands you have selected to the table.

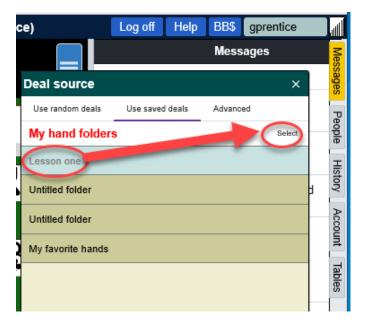

Good luck and if you need help phone or text Karen Martelletti on 027 496 5547